### **INSTRUKCJA DO PROGRAMU EPANET 2.0 PL**

### **Wprowadzenie danych**

- 1. Klikamy prawy przyciskiem myszy na mapie. Następnie *Opcje/Oznaczenia* i zaznaczamy *Wyświetl identyfikatory węzłów, Wyświetl identyfikatory rur. Czcionka 9.* Zamykamy okno.
- 2. Dodajemy ujęcie wody klikając ikonę REZERWUAR  $\Xi$ . Powstaje REZERWUAR 1.
- 3. Wprowadzamy węzeł 1 klikając ikonę ZŁĄCZE O. Powstaje ZŁĄCZE 2.
- 4. Aby wprowadzić pompę wybieramy ikonę  $\overline{C}$ , a klikamy na REZERWUAR następnie na ZŁĄCZE 1. Powstaje POMPA 1.
- 5. Prowadzamy kolejne ZŁĄCZE 3.
- 6. Wprowadzenie rurociągów realizujemy poprzez ikonę  $\Box$ , a następnie poprzez kliknięcie w dwa węzły, które rurociąg ma połączyć, czyli ZŁĄCZE2 – ZŁĄCZE 3. Powstaje RURA 2.
- 7. W analogiczny sposób wprowadzamy pozostałe złącza, a następnie łączymy je rurociągami.

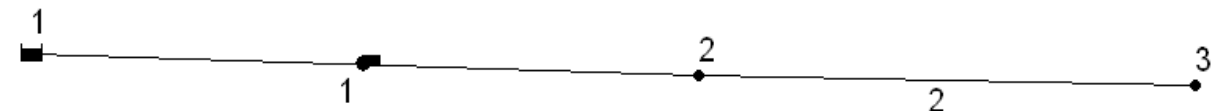

### **Ustawienia wstępne**

1. Jednostki SI w jakich wprowadzamy dane do programu:

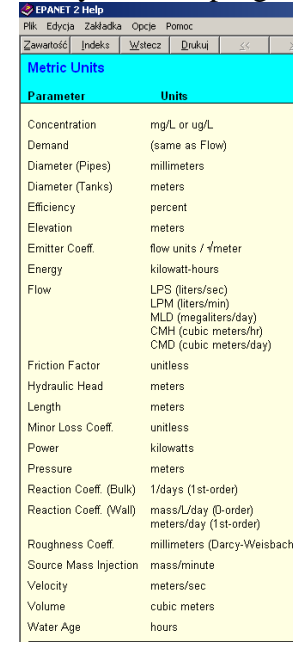

- 3. *Przeglądarka/Dane/Opcje/Hydrauliczne*
- 4. Jednostki przepływu zmieniamy na litry na sekundę, więc na LPS

*2.*

- 5. Formuła obliczania strat na D-W (Darcy-Weisbacha)
- 6. wprowadzamy nazwę "godzinowy" w rubryce *Domyślny wzorzec.* (o wzorcach w dalszej części)

K. Boryczko, Katedra Zaopatrzenia w Wodę i Odprowadzania Ścieków, Politechnika Rzeszowska

| Właściwość               | Wartość   |
|--------------------------|-----------|
| Jednostki przepływu      | LPS.      |
| Eormuka obliczania strat | D-W       |
| Ciężar właściwy          | 1         |
| Lepkość                  | 1         |
| Maks. liczba prób        | 40        |
| Dokkadność               | 0.001     |
| Jeśli niezrównoważone    | Continue  |
| Domyślny wzorzec         | godzinowy |
| Mnożnik rozbioru         | 10        |
| Wykładnik wypływu        | 0.5       |
| Raport stanu             | No        |

# **Wprowadzanie krzywej pompy**

7.

Klikając w *Przeglądarce Dane/Krzywe* + ikona *Dodaj* - wyświetla się okno *Edytor Krzywej*.

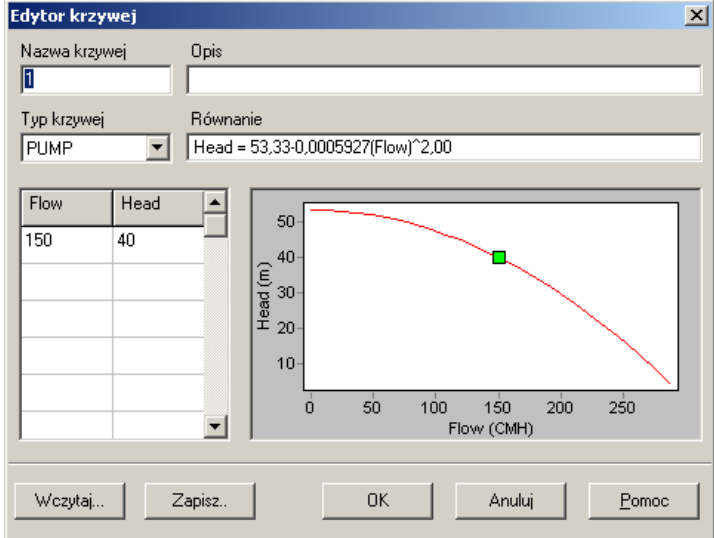

- 1. Wybieramy nazwę krzywej np. "pompowania2st",
- 2. Typ Krzywej *PUMP*.
- 3. W kolumnie *Flow* podajemy wartości przepływu, a w kolumnie *Head* odpowiadające im wysokości podnoszenia wg własnych danych.

# **Edycja POMPY 1**

Otwieramy okno edycji poprzez dwukrotne kliknięcie w pompę 1.

#### K. Boryczko, Katedra Zaopatrzenia w Wodę i Odprowadzania Ścieków, Politechnika Rzeszowska

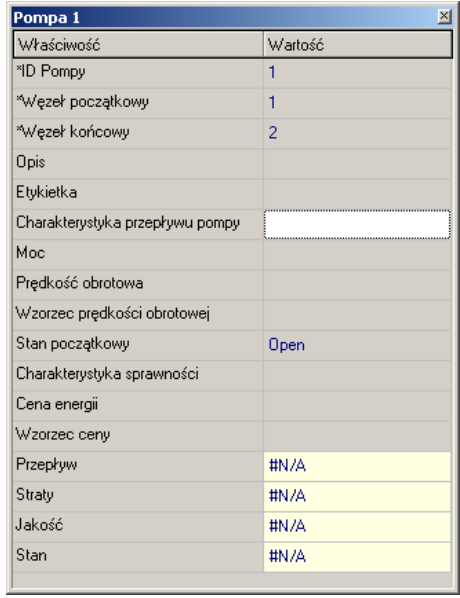

- 2. Sprawdzamy *Stan początkowy* pompy czy jest zaznaczona opcja OPEN
- 3. *Charakterystyka przepływu pompy:* "pompownia2st"

1.

### **Utworzenie wzorca rozbioru**

- 1. W tym celu należy zmodyfikować opcje czasowe symulacji (*Przeglądarka/Dane/Opcje/ Czas*).
- 2. W oknie ustalamy *całkowity czas symulacji* (24) oraz *Krok obliczeń wzorca* np. wpisując 6 godzin deklarujemy, że nierównomierność rozbioru będzie się zmieniać co 6 godzin.
- 3. Zamykamy okno.
- 4. Przeglądarka/Dane/Wzorce + ikona Dodaj Edytor wzorców.
- 5. Teraz w kolumnach 1-4 należy wpisać współczynniki (wg własnych danych) określające zmiany rozbioru wody w czterech sześciogodzinnych częściach doby. Wpisane wartości zostaną zilustrowane na wykresie słupkowym, który w zależności od danych automatycznie będzie się zmieniał.

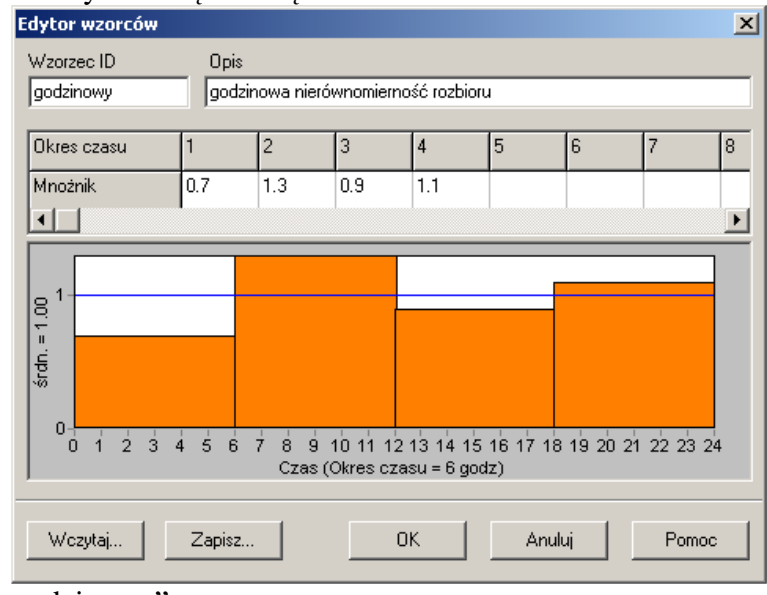

- 6. 7. *Wzorzec ID*: "godzinowy".
- 8. Opis: "godzinowa nierównomierność rozbioru".

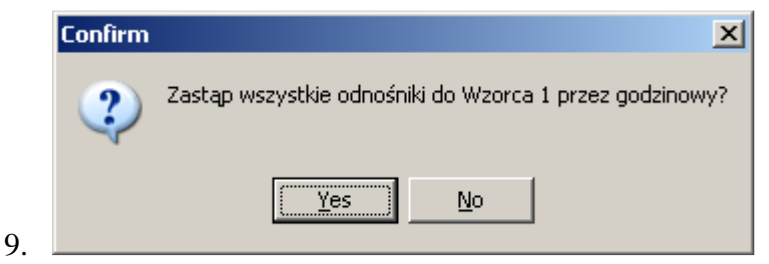

10. Klikamy *Yes.*

### **Edycja złączy**  Klikamy ZŁĄCZE 2

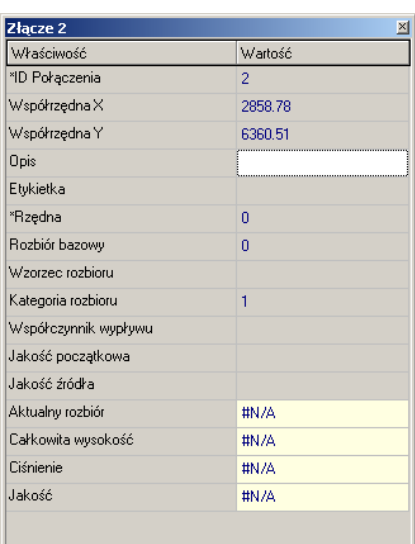

- 1. Wprowadzamy *Rzędną* wg własnych danych.
- 2. Wprowadzamy *Rozbiór bazowy* wg własnych danych.

# **Edycja rur**

Otwieramy okno edycji RURY 2.

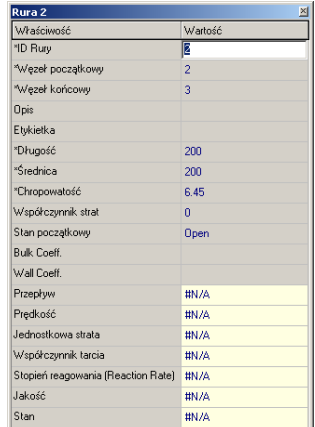

- 1. *Długość* 200.
- 2. *Średnica* 300.
- 3. *Chropowatość* 0.4.
- 4. Dla pozostałych rurociągów wprowadzamy własne dane.

# **Prezentacja wyników**

- 1. Na pasku głównym programu klikamy *Projekt/Uruchom analizę*.
- 2. Po chwili wyświetli się komunikat, iż nasza sieć została policzona.
- 3. Na mapie klikamy prawy przyciskiem myszy.
- 4. Wybieramy *Opcje/Oznaczenia.*
- 5. Zaznaczamy opcje *Wyświetl wartości węzłów/rur*.

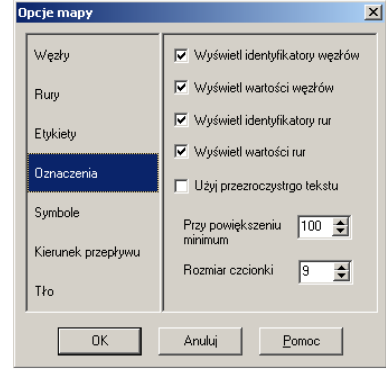

6. 7. W okienku *Przeglądarka* wybieramy zakładkę *Mapa*. Z dwóch rozwijanych list *Węzły* i *Połączenia* wybieramy interesujące nas wielkości.

- 8. Dla Węzłów *Ciśnienie.*
- 9. Dla Połączeń *Przepływ.*

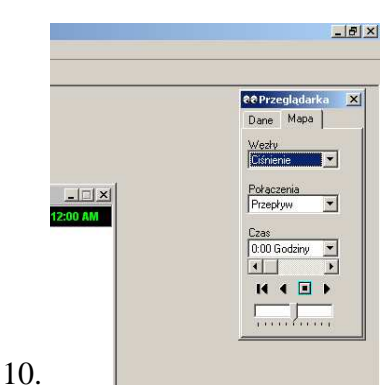

- 11. Klikamy przycisk *Foward* wyświetli się animacja przedstawiająca zmiany ciśnień i przepływów.
- *12.* Klikamy przycisk *Stop.*
- 13. W pasku głównym programu klikamy *Raport/Tabela* i wybieramy interesujące nas wartości.
- 14. Po kliknięciu przycisku *OK* wyświetli się tabela.

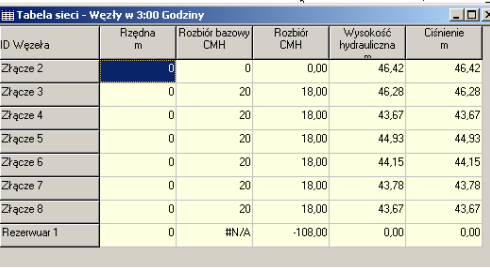

15.

- 16. W pasku głównym programu klikamy *Raport/Wykres* i wybieramy interesujące nas wartości.
- 17. Typ wykresu : *warstwice*
- 18. Parametr: *ciśnienie*
- 19. Godzina: np. 20

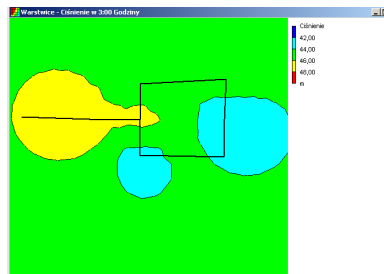